Цифровой видеоскоп, бороскоп эндоскоп 3.5 ЖК MV400.

Цифровой, технический, инспекционный эндоскоп производителя Autel, модель MV400 оснащен жидкокристаллическим дисплеем с диагональю 3,5 дюйма и объективом с диаметром 5,5 мм.

Цифровой видеоскоп, бороскоп эндоскоп 3.5 ЖК MV400 используется для получения изображения в реальном времени из труднодоступных мест (агрегаты автомобилей, трубы, коллекторы, производственное оборудование т.п.). Также используется для записи получаемого изображения в виде цифровых фотографий или видео файлов в форматах MPEG1 и MPEG2 на встроенную карту памяти или на внешнюю карту памяти типоразмера microSD. По-умолчанию, прибор классифицируется как инспекционный эндоскоп для автомобилей.

Общий вид эндоскопа MV400:

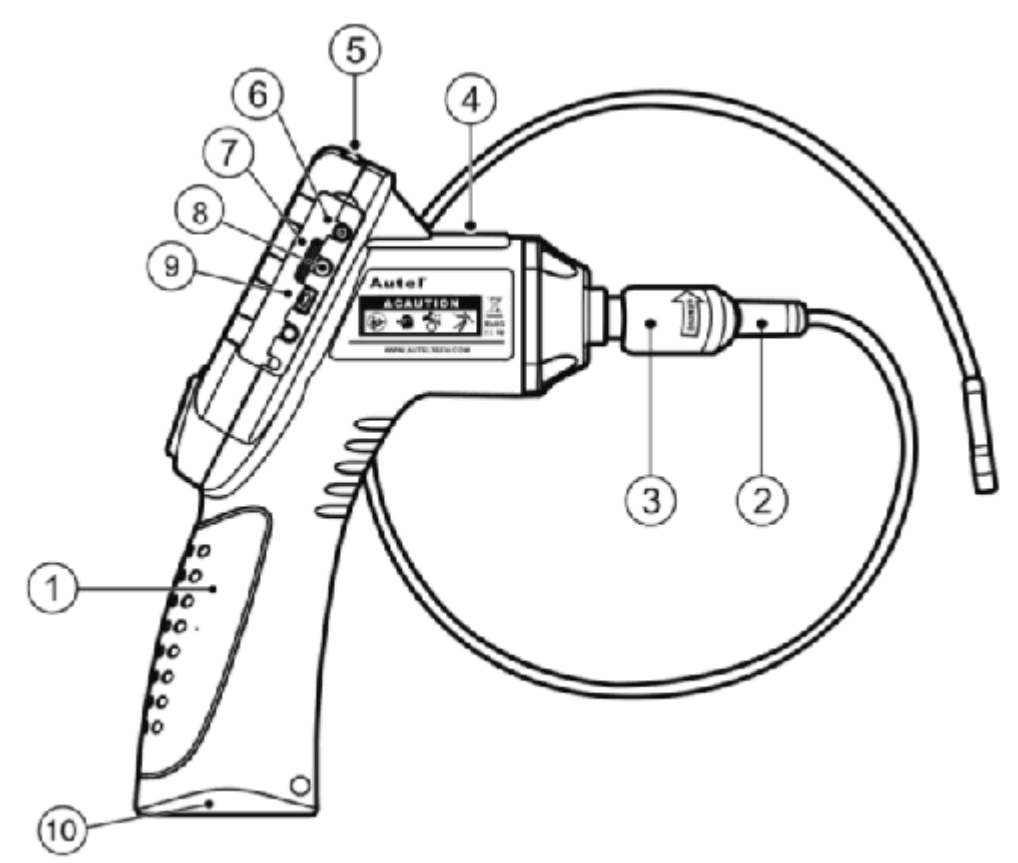

- 1. Блок эндоскопа MV400 с пистолетной рукояткой;
- 2. Объектив и зонд;
- 3. Соединитель зонда;
- 4. Индикатор заряда;
- 5. Кнопка включения/выключения;
- 6. Разъем для подключения внешнего блока питания;
- 7. Разъем для карты памяти типоразмера microSD;
- 8. Аналоговый видеовыход, исполненный в виде гнезда 3,5 jack;
- 9. Разъем miniUSB тип B для подключения эндоскопа к компьютеру;
- 10. Крышка батарейного отсека;

Также в комплекте идут три насадки на объектив:

- 1. Защитная насадка. Используется в большинстве случаев для защиты объектива камеры от механических повреждений;
- 2. Насадка с магнитом. Используется в случаях, когда нужно подобрать (поймать) какой-нибудь элемент, который магнититься, например, гайки, болты, шурупы т.п.
- 3. Насадка с зеркалом. Используется в случаях, когда нужно увеличить поле обзора за препятствием.

Для использования эндоскопа MV400 нужно, сначала, его собрать. «Из коробки», блок эндоскопа с пистолетной рукояткой и объектив с зондом не соединены между собой. Механическое соединение этих двух элементов исполнено в виде специального крепления с резьбой. Непосредственно, само подключение исполнено в виде разъема miniUSB тип B со стороны блока эндоскопа и штекера miniUSB тип B со стороны объектива с зондом. Для соединения блока эндоскопа и объектива с зондом нужно отодвинуть соединитель зонда ближе к блоку, чтобы «оголить» паз. Далее нужно установить объектив с зондом так, чтобы шип крепления зонда совпал с пазом соединителя зонда. После этого нужно надвинуть соединитель зонда на крепления зонда и начать закручивать резьбу против часовой стрелки до упора.

Соединение блока MV400 и объектива с зондом:

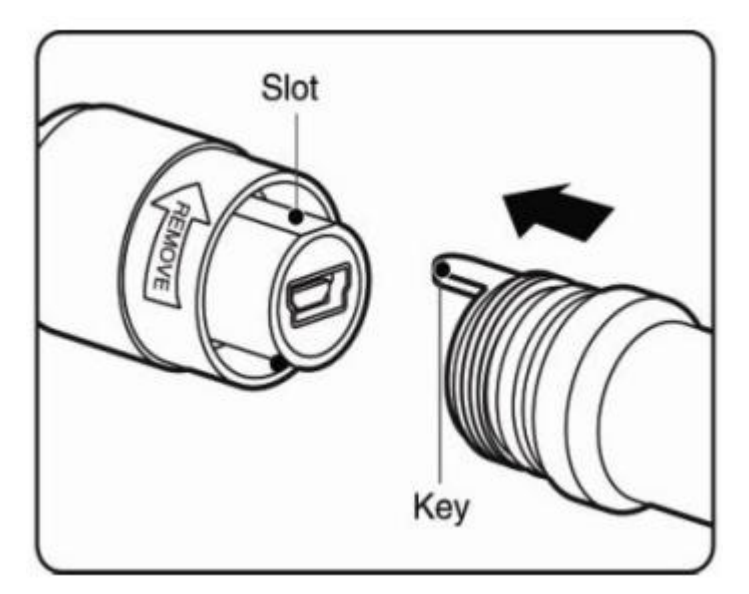

Теперь, в зависимости от потребности, на объектив камеры нужно накрутить одну из трех вспомогательных насадок. По-умолчанию, на камеру накручена защитная насадка. Крепления насадок на камеру осуществляется с помощью резьбового соединения. Резьба закручивается по часовой стрелке.

Соединение объектива камеры и вспомогательных насадок:

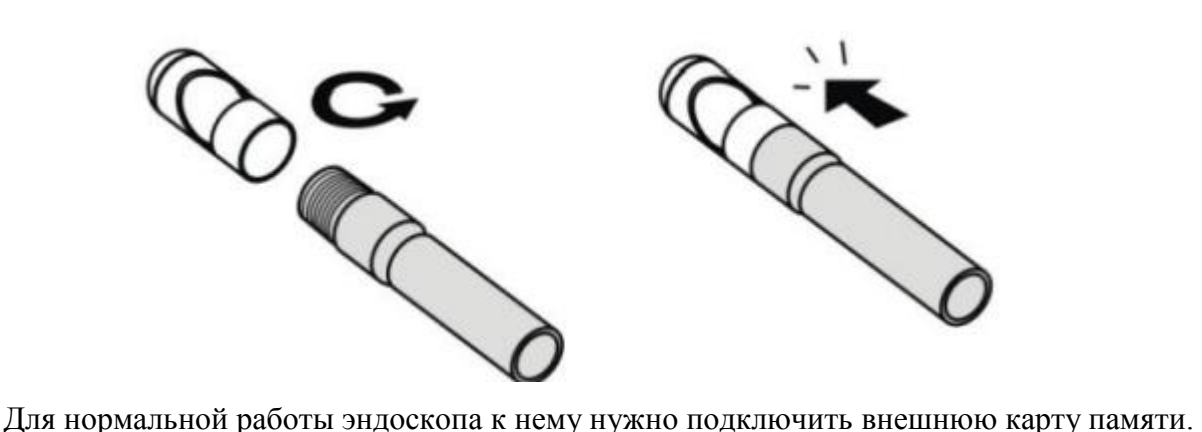

Дополнительная карта памяти в комплект поставки не входит. По-умолчанию, у MV400 есть своя встроенная память 61 МБ. Этой памяти хватает на 1 минуту 29 секунд видео или 215 фотографий. Эндоскоп MV400 поддерживает карты Transcent Flash (TF) типоразмера MicroSD поколения SDHC объемом не более 16 ГБ. Также очень важен класс карты памяти – он отвечает как за скорость записи на карту, так и за ее цену (чем выше, тем быстрее, но и дороже). Перед использованием карту памяти не нужно форматировать. Прибор также не будет форматировать карту, т.е. можно использовать носитель с уже записанными файлами и они не исчезнут. Прибор только создаст для себя каталог с именем DCIM и будет сбрасывать все файлы туда. Фото- и видео файлы не сортируются по отдельным каталогам, а создаются «насыпью» в каталоге DCIM. Если в эндоскоп установлена внешняя карта памяти, то запись всех файлов производится на нее. Запись на встроенную память будет доступна только, когда свободное место на внешней карте памяти закончится. Если свободное место на внешней карте закончится, то файл будет закончен и появится экран с надписью «No enough space». Запись не будет автоматически продолжена на встроенную память – нужно будет снова включить процесс записи и новый файл появится уже на встроенной памяти. Для установки карты памяти нужно открыть защитную прокладку, вставить карту контактами вперед и срезанным углом вниз в разъем обозначенный Micro SD до щелчка. При установке карты памяти в эндоскоп в верхней правой части дисплея будет отображаться пиктограмма с надпись SD. Для извлечения карты памяти нужно аккуратно нажать на карту и затем извлечь ее из разъема.

Для соединения эндоскопа с компьютером используется кабель USB тип A – miniUSB тип B. Такое соединение используется для передачи фото- и/или видео файлов с прибора на компьютер для просмотра на мониторе или дальнейшей обработки. При подключении к компьютеру эндоскоп определятся как съемный носитель. Если в эндоскоп установлена внешняя карта памяти, то операционная система определяет прибор как съемный носитель, а карту памяти как Memory Card.

При подключении MV400 к компьютеру на дисплее появится экран:

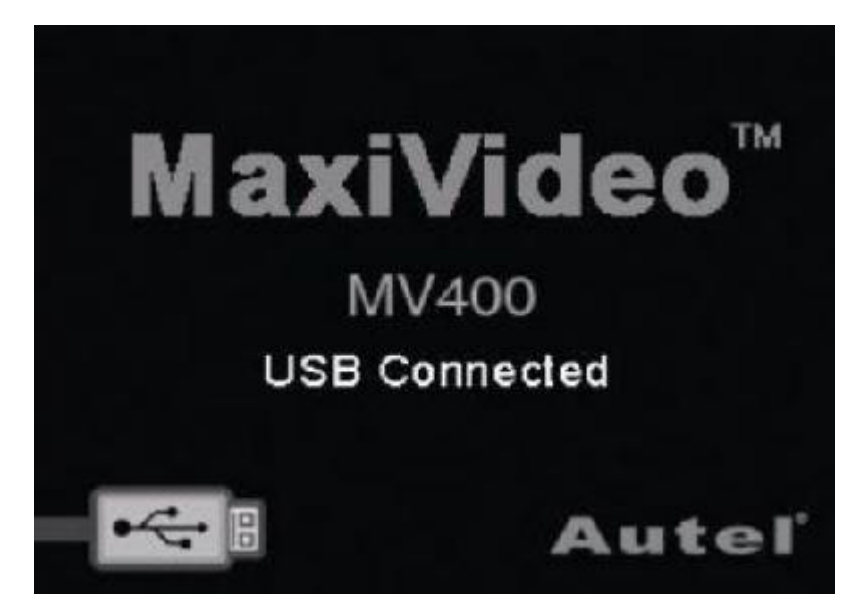

Также на корпусе эндоскопа загорится светодиод. Цвет светодиода зависит от степени заряда батареи: заряжена не полностью – красный; заряжена полностью – зеленый.

У эндоскопа MV400 есть аналоговый видеовыход, исполненный в виде гнезда 3,5 jack. Для подключения видеовыхода к устройствам воспроизведения в комплекте поставки предусмотрен кабель 3,5 jack – RCA длиной , причем сторона 3,5 jack имеет три «полоски». По-умолчанию, аналоговый видеовыход используется для подключения эндоскопа к телевизору или другому устройству с возможностью трансляции аналогового видеосигнала. Для использования этой функции нужно подключить один конец кабеля в гнездо 3,5 jack, а другой конец в гнездо RCA устройства воспроизведения. После чего на экране устройства воспроизведения появиться изображения высокой четкости, которое передает информацию с эндоскопа в режиме реального времени. На экране устройства воспроизведения будет отображаться не только не только изображение с камеры, но и меню. Также есть возможность просматривать ранее записанные фото- и видео файлы.

В ходе нашего эксперимента было установлено, что аналоговый выход эндоскопа может взаимодействовать с [USB карта видеозахвата EasyCap.](http://freedelivery.in.ua/shop/details/54/25/dlya-kompyuterov/karti-videozahvata/usb-karta-videozahvata-easycap.html) Такое взаимодействие, при отсутствии устройства воспроизведения с аналоговым видеовходом, дает возможность выводить изображение с прибора на монитор компьютера. Подключение эндоскопа к компьютеру существенно упрощает работу в режиме просмотра и записи, а также при работе с фото- и видео файлами. Для нормального взаимодействия между картой видео захвата и эндоскопом нужно установить, в настройках прибора и в настройках программного обеспечения карты, один стандарт системы аналогового цветного телевидения NTSC или PAL.

Кнопки управления MV400:

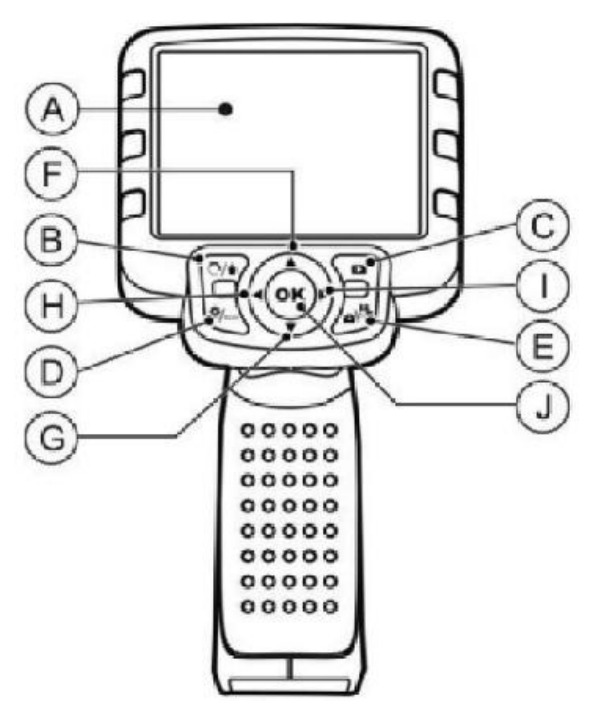

- A. Жидкокристаллический дисплей диагональю 3,5 дюйма. Отображает результаты осмотра;
- B. Кнопка Delete\Reverse удаляет фото и видео файлы в режиме просмотра файлов. В режиме съемки с каждым нажатием поворачивает текущее изображение на 90 градусов;
- C. Кнопка воспроизведения вызывает режим просмотра и удаления записанных Media, т.е. фото и видео файлов;
- D. Кнопка Options/Back при нажатии в режиме съемки вызывает меню настроек, при нажатии в любом другом меню выходит в предыдущее меню;
- E. Кнопка Camera/Video при нажатии в режиме съемки поочередно переключает режимы видеосъемки и фотосъемки;
- F. Кнопка увеличения размера изображения (в форме стрелки направленной вверх) в режимах видеосъемки и фотосъемки (увеличение имеет шесть ступеней). Кнопка навигации по пунктам меню перемещением вверх;
- G. Кнопка уменьшения размера изображения (в форме стрелки направленной вниз) в режимах видеосъемки и фотосъемки (если изображение было увеличено). Функция Stop в режиме воспроизведения. Кнопка навигации по пунктам меню перемещением вниз;
- H. Кнопка уменьшения интенсивности светодиодной подсветки (в форме стрелки направленной влево) снижает яркость подсветки (если ранее она была увеличена). Кнопка навигации по пунктам меню перемещением влево. Перемещение к предыдущему фото- или видео файлу в режиме воспроизведения;
- I. Кнопка увеличения интенсивности светодиодной подсветки (в форме стрелки направленной вправо) увеличивает яркость подсветки (имеет десять ступеней). Кнопка навигации по пунктам меню перемещением вправо. Перемещение к следующему фото- или видео файлу в режиме воспроизведения;
- J. Кнопка OK подтверждение сделанного выбора в меню. Включение записи фото- или видео файла. Запуск или пауза воспроизведения файла в режиме воспроизведения. Теперь можно рассмотреть структуру меню эндоскопа MV400.

Для включения эндоскопа нужно кратковременно нажать на кнопку включения, которая находится справа на верхней грани прибора. После недолгой загрузки (около 2 секунд) появится экран приветствия:

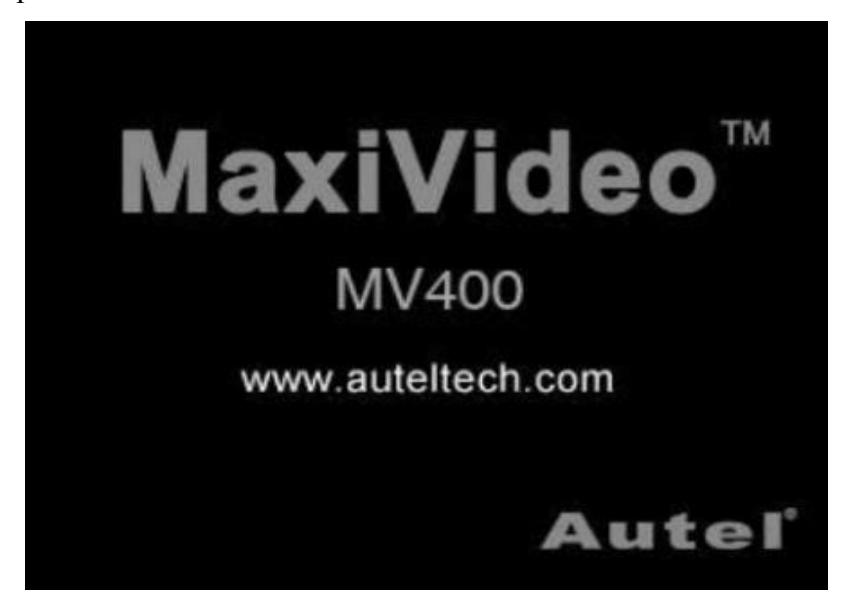

После окончательной загрузки прибора мы попадаем на основной рабочий экран. В первую очередь, на жидкокристаллическом дисплее появится изображение от камеры, если она подключена. Если камера не подключена будет черный экран с пиктограммами. В основном рабочем экране можно: изменить размер изображения (зум) и повернуть его, отрегулировать яркость светодиодной подсветки, сделать фото- или видеозапись.

Пиктограммы на основном экране:

 $G^*$  DC Power – Indicates the tool is supplied by external power. Battery Capacity - Fully charged battery. SII Micro SD card - Indicates a Micro SD card has been inserted into the tool. Still Camera - Indicates the tool is operating in still camera mode.  $\Box$  Video Camera – Indicates the tool is operating in video camera mode.

При включении, эндоскоп, по-умолчанию, входит в режим фотосъемки. Для переключения между режимами фото- и видеосъемки необходимо нажать кнопку Camera/Video. Чтобы

определить какой режим сейчас включен нужно посмотреть пиктограмму в левой верхней части экрана.

Для регулировки интенсивности светодиодной подсветки нужно использовать кнопки в форме стрелок направленных влево и вправо. Индикатор яркости появляется на экране в момент ее регулировки. Индикатор имеет 10 ступеней.

Вид основного рабочего экрана с индикатором регулировки интенсивности светодиодной подсветки:

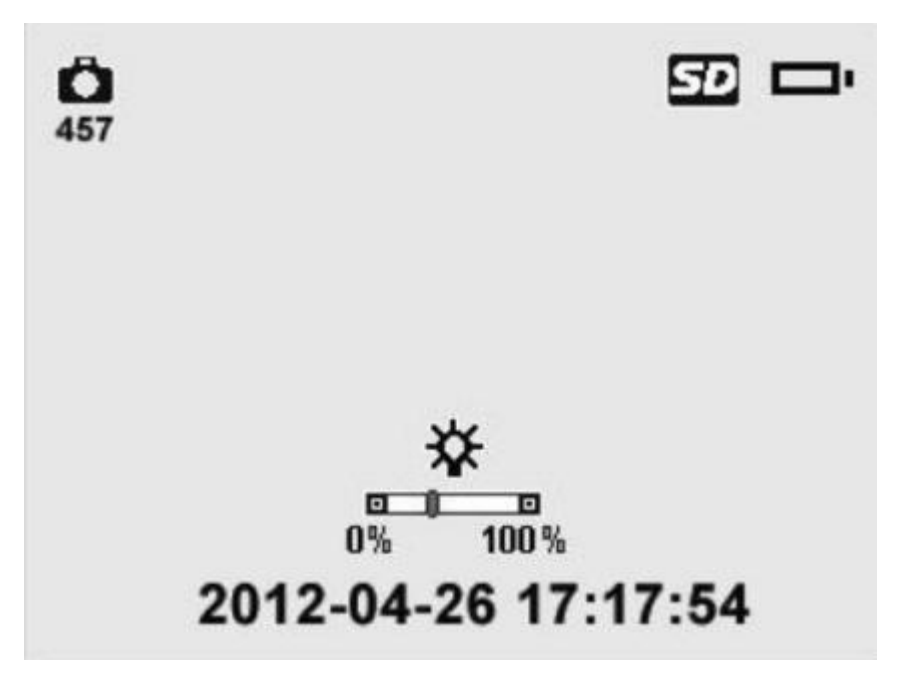

Для изменения размера изображения (зума) нужно использовать кнопки в форме стрелок направленных вверх и вниз. Индикатор масштабирования появляется на экране в момент регулировки. Индикатор имеет 6 ступеней.

Вид основного рабочего экрана с индикатором масштабирования:

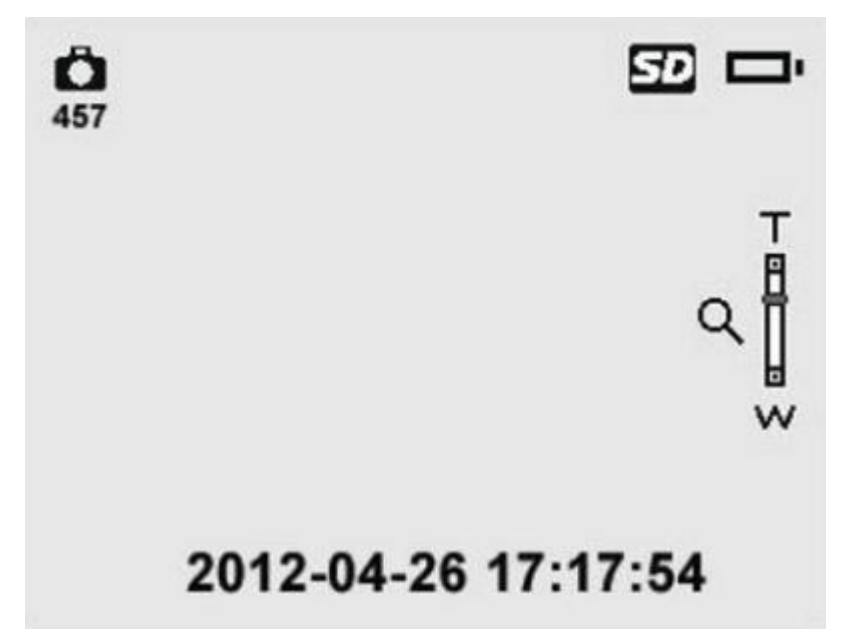

Для поворота изображения нужно использовать кнопку Delete\Reverse. Функция доступна как при записи, так и при просмотре. Каждое нажатие кнопки Delete\Reverse поворачивает текущее изображение на 90 градусов. После четвертого нажатия изображения возвращается в исходное положение.

Для перехода в меню настроек нужно нажать кнопку Options/Back. Если в меню настроек нажать кнопку повторно, то меню вернется на основной рабочий экран.

Вид меню настроек:

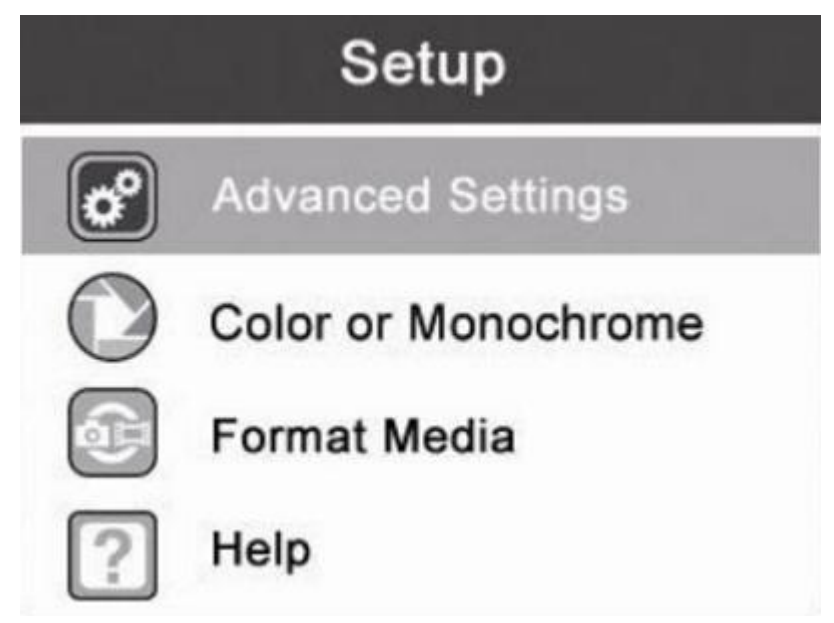

# **Меню Advanced Settings (специальные настройки).**

Для входа в меню Advanced Settings нужно выбрать этот пункт с помощью стрелок вверхвниз и нажать кнопку OK. В меню Advanced Settings есть подменю Date and Time (дата и время), Language (язык), TV out (выбор стандарта системы аналогового цветного телевидения). Нажатие кнопки Options/Back возвращает в меню основных настроек, повторное нажатие включает основной рабочий экран.

Вид меню Advanced Settings:

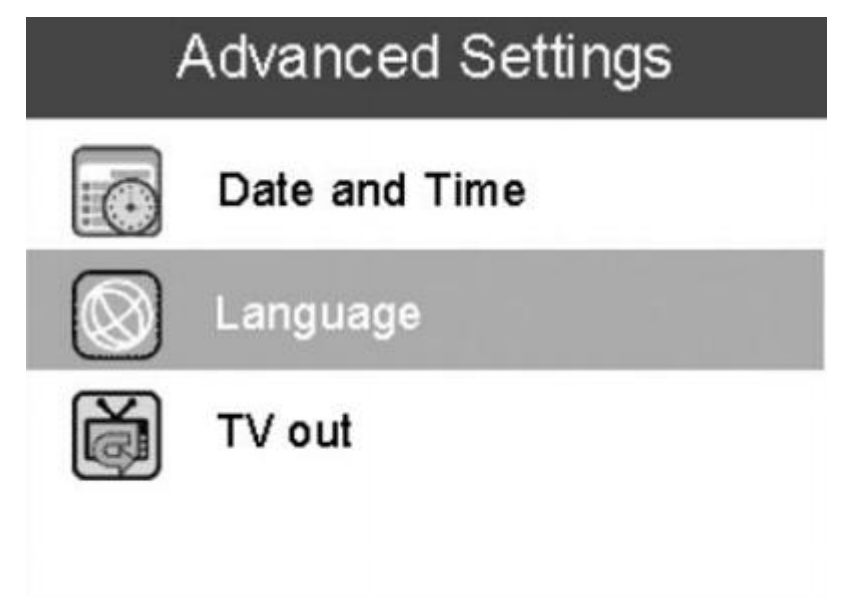

Подменю Date and Time (дата и время).

Для входа в меню Date and Time нужно выбрать этот пункт с помощью стрелок вверх-вниз и нажать кнопку OK. С помощью кнопок вверх-вниз устанавливается дата и время. С помощью стрелок влево-вправо осуществляется перемещение между пунктами даты и времени. Чтобы сохранить выбранные настройки нужно нажать кнопку OK. Для выхода без сохранения нужно нажать кнопку Options/Back.

Вид подменю Date and Time:

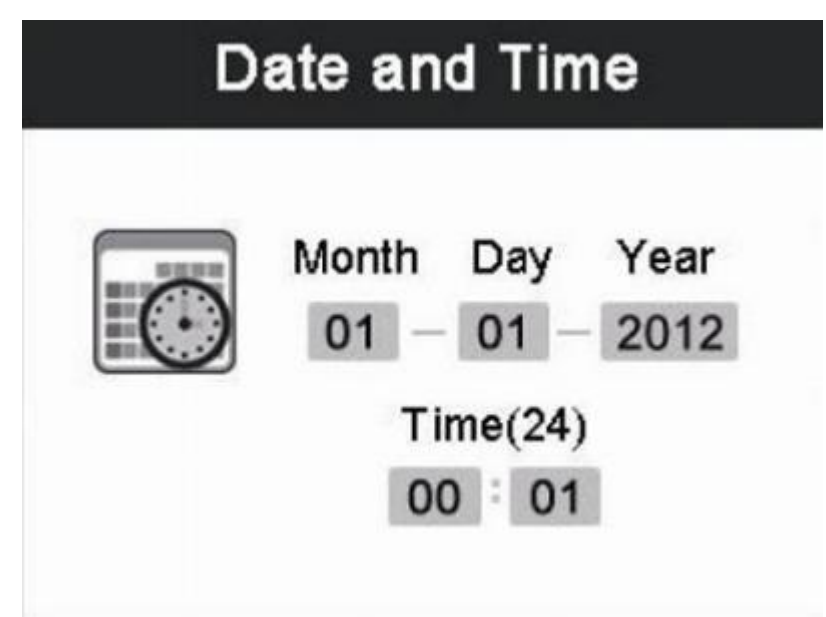

Подменю Language (язык).

Для входа в меню Language (язык) нужно выбрать этот пункт с помощью стрелок вверх-вниз и нажать кнопку OK. По-умолчанию, установлен английский язык. Нужный язык устанавливается с помощью кнопок вверх-вниз. Чтобы сохранить выбранные настройки нужно нажать кнопку OK. Для выхода без сохранения нужно нажать кнопку Options/Back. Список доступных языков: английский, испанский, французский, немецкий, голландский, два восточных языка определить не удалось (предположительно китайский, японский или корейский).

Подменю TV out (выбор стандарта системы аналогового цветного телевидения). Для входа в меню TV out нужно выбрать этот пункт с помощью стрелок вверх-вниз и нажать кнопку OK. В меню можно выбрать систему NTSC или PAL. Чтобы сохранить выбранные настройки нужно нажать кнопку OK. Для выхода без сохранения нужно нажать кнопку Options/Back.

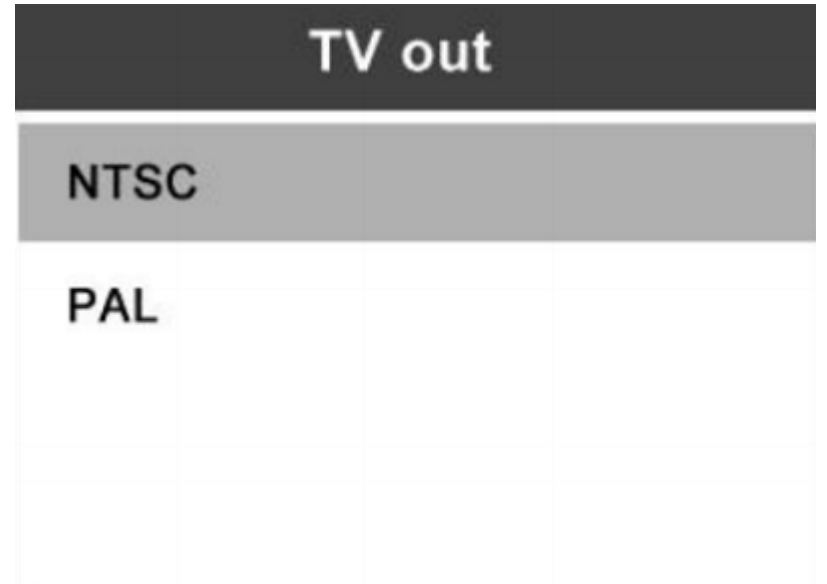

### **Меню Color or Monochrome (изображение цветное или черно-белое).**

Для входа в меню Color or Monochrome нужно выбрать этот пункт с помощью стрелок вверхвниз и нажать кнопку OK. С помощью кнопок влево-вправо устанавливается нужный режим. Чтобы подтвердить выбранный режим нужно нажать кнопку OK. Для выхода без сохранения нужно нажать кнопку Options/Back.

Вид меню Color or Monochrome:

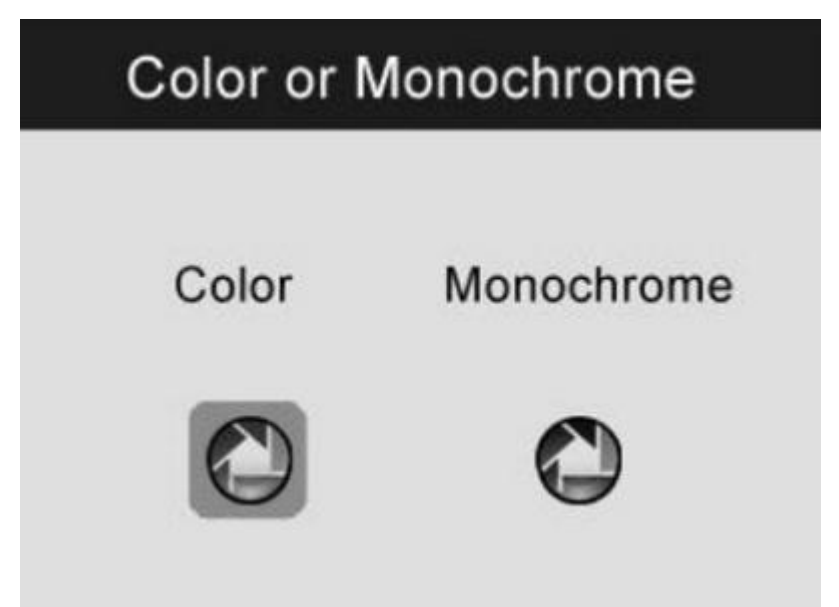

### **Меню Format Media (форматировать записи).**

Это меню используется для форматирования (полного удаления) всех файлов на карте памяти (если такая установлена) или встроенной памяти. Для входа в меню Format Media нужно выбрать этот пункт с помощью стрелок вверх-вниз и нажать кнопку OK. Внутри меню можно выбрать с двух вариантов Yes или No, т.е. форматировать или нет. Ваш выбор устанавливается с помощью кнопок влево-вправо. Если выбрать пункт No и нажать кнопку OK или нажать на кнопку Options/Back, то Вы перейдете в меню настроек. Если же выбрать

пункт Yes и нажать кнопку OK, то появится предупреждающая надпись Warning – this will erase ALL files in memory (внимание – это действие сотрет все файлы с памяти) и снова будет выбор между пунктов Yes или No. Если выбрать пункт No и нажать кнопку OK или нажать на кнопку Options/Back, то Вы перейдете в меню настроек. Если же выбрать пункт Yes и нажать кнопку OK, то начнется процесс форматирования. По окончании процесса форматирования нас выбросит в меню настроек.

Вид меню Format Media:

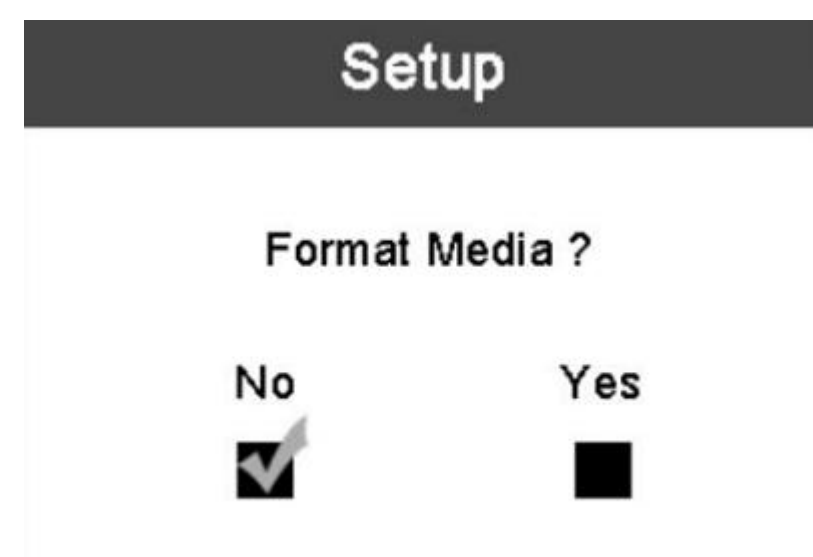

## **Меню Help (справка).**

Для входа в меню Help нужно выбрать этот пункт с помощью стрелок вверх-вниз и нажать кнопку OK. В этом меню будет отображаться модель эндоскопа, в нашем случае MV400, и версия прошивки в нашем случае Firmware Version V2.7. Если внутри меню нажать кнопку OK или нажать на кнопку Options/Back, то Вы перейдете в меню настроек. Вид меню Help:

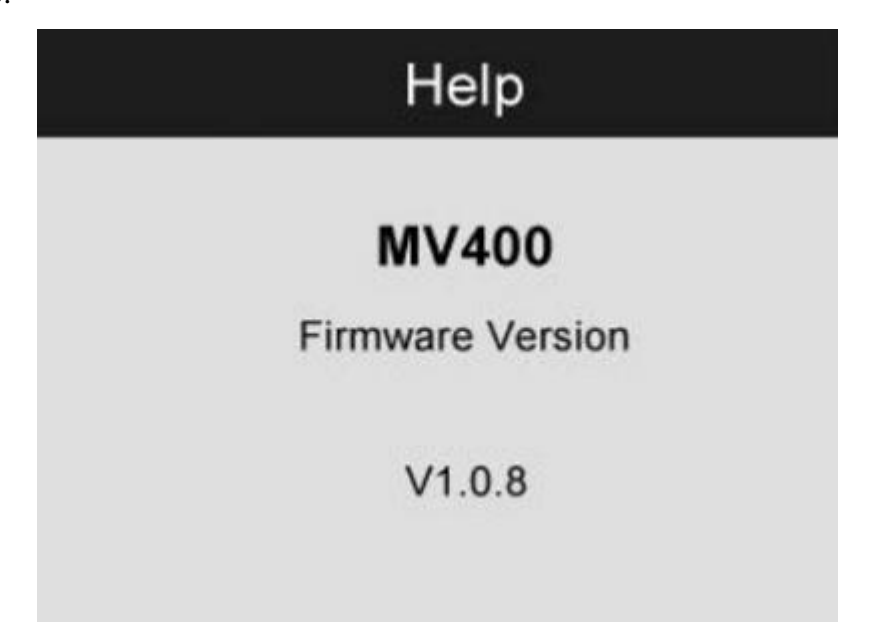

Режим фотосъемки:

Фотосъемку можно производить с основного рабочего экрана. Для этого с помощью кнопки Camera/Video нужно выбрать режим фотосъемки. Определить, что выбран режим фотосъемки можно по пиктограмме в левом верхнем углу основного рабочего экрана. Максимальное количество фотографий отображается под пиктограммой фотокамеры. Чтобы сделать фотографию сохранить созданный файл нужно нажать кнопку OK. Вид режима фотосъемки:

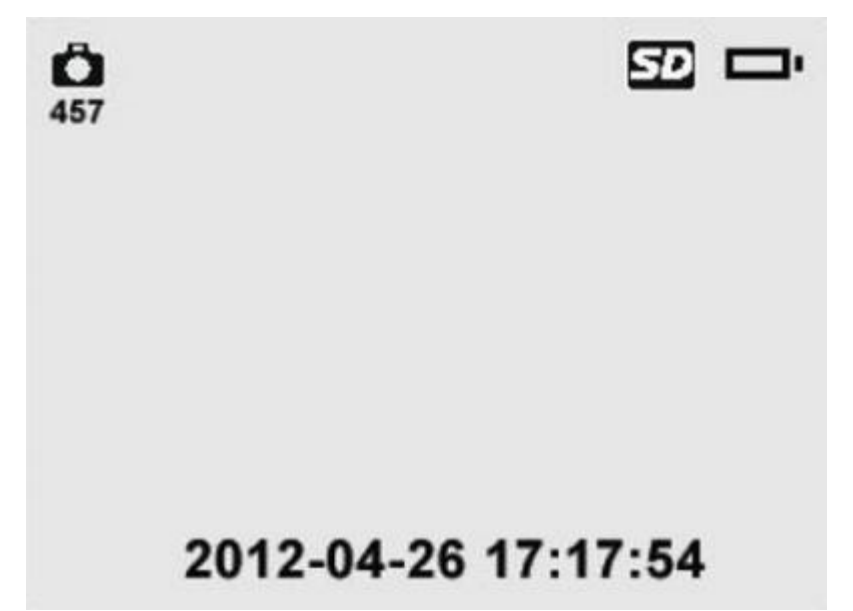

Режим видеосъемки:

Видеосъемку можно производить с основного рабочего экрана. Для этого с помощью кнопки Camera/Video нужно выбрать режим видеосъемки. Определить, что выбран режим видеосъемки можно по пиктограмме в левом верхнем углу основного рабочего экрана. Перед выполнением видеосъемки под пиктограммой видеокамеры указывается максимальное время записи, которое зависит от свободного объема на карте памяти или встроенной памяти. Чтобы начать запись видео нужно нажать кнопку OK. Когда запись включилась, в правом верхнем углу экрана появится пиктограмма REC, а в левом верхнем углу экрана, с нуля, начнется отсчет длительности времени записи. Чтобы прекратить запись нужно нажать кнопку OK. Чтобы сохранить записанное видео в память требуется несколько секунд. Вид режима видеосъемки:

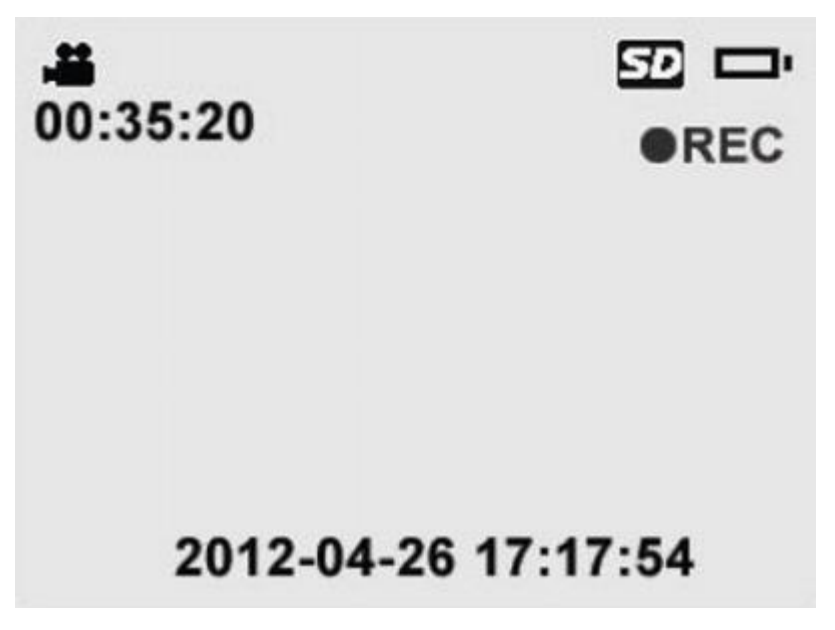

#### **Воспроизведение и удаление фото- и видеозаписей:**

Для перехода в меню воспроизведения и удаления фото- и видеозаписей, в режиме основного рабочего экрана, нужно нажать кнопку воспроизведения (в виде пиктограммы Play). После этого на дисплее появится меню Media.

Вид меню Media:

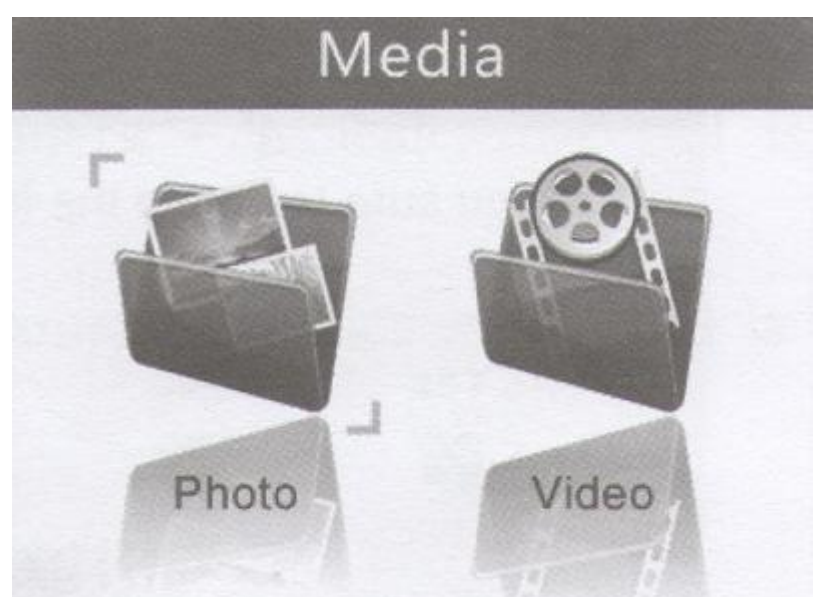

В меню Media есть два каталога Photo (здесь хранятся фото файлы) и Video (здесь хранятся видео файлы) Навигация в меню Media производится с помощью кнопок влево-вправо, подтверждение выбора кнопка OK. Нажатие кнопки Options/Back возвращает в основной рабочий экран.

После выбора каталога мы попадаем в меню выбора, просмотра и удаления файлов. В обоих каталогах это меню выглядит одинаково. Файлы в этом меню размещаются по три в одну строку. Навигация в этом меню осуществляются с помощью кнопок влево-вправо (перемещение в одной строке) и кнопок вверх-вниз (перемещение между строками). Выбранный в данный момент файл подсвечивается белой рамкой. Цифры в левом верхнем

указывают порядковый номер файла и общее количество файлов в каталоге. Для показа файла нужно нажать кнопку OK. Для удаления файла нужно нажать кнопку Delete\Reverse после чего на дисплее появится экран выбора с вариантами Yes или No, т.е. удалить или нет. Ваш выбор устанавливается с помощью кнопок влево-вправо. Подтверждается выбор кнопкой OK. Если выбрать пункт No и нажать кнопку OK или нажать на кнопку Options/Back, то Вы перейдете в предыдущее меню. Если же выбрать пункт Yes и нажать кнопку OK файл удалится.

Вид меню выбора, просмотра и удаления файлов:

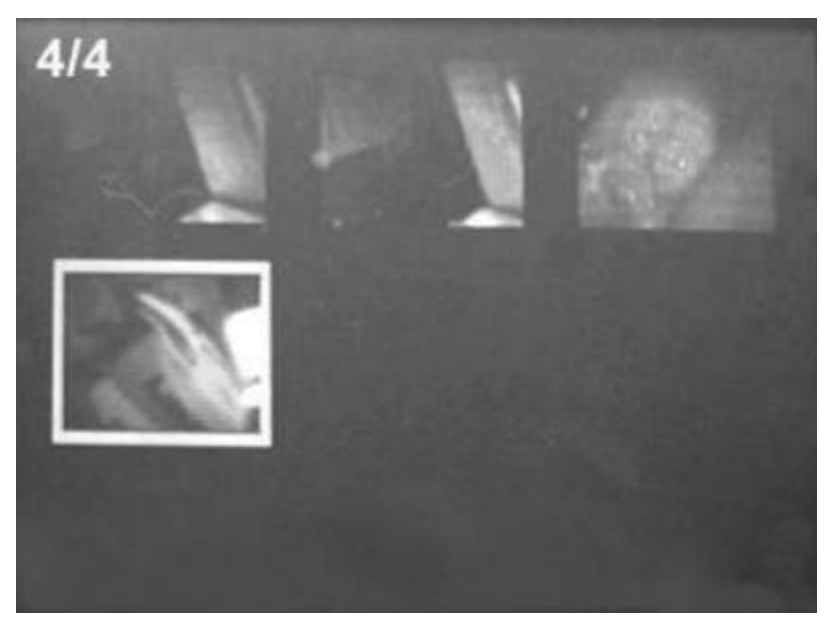

Непосредственно в самом меню воспроизведения навигация для каталога Photo и Video отличается. В каталоге Photo, чтобы перейти к просмотру следующего файла нужно нажать кнопку вверх, предыдущего – вниз. В каталоге Video, перейти к просмотру следующего файла нужно нажать кнопку вправо, предыдущего – влево. В каталоге Video есть возможность управления воспроизведением файлов. Чтобы начать воспроизведение нужно нажать кнопку OK, повторное нажатие кнопки поставить видео на паузу, последующее нажатие снова запустит воспроизведение. Кнопка вниз выполняет функцию Stop. Выход в меню выбора, просмотра и удаления файлов для обоих каталогов производится одинакового – нажатием кнопки Options/Back, причем неважно файл воспроизводится или нет. В этом режиме также возможно удаление файлов, по тому самому принципу, что и в предыдущем меню. Если в каталоге Photo и/или Video нет файлов или все файлы удалены, то на дисплее появится сообщение об отсутствии файлов. Это сообщение появится, если попытаться зайти в каталог, в котором нет файлов или если удален последний файл из каталога.

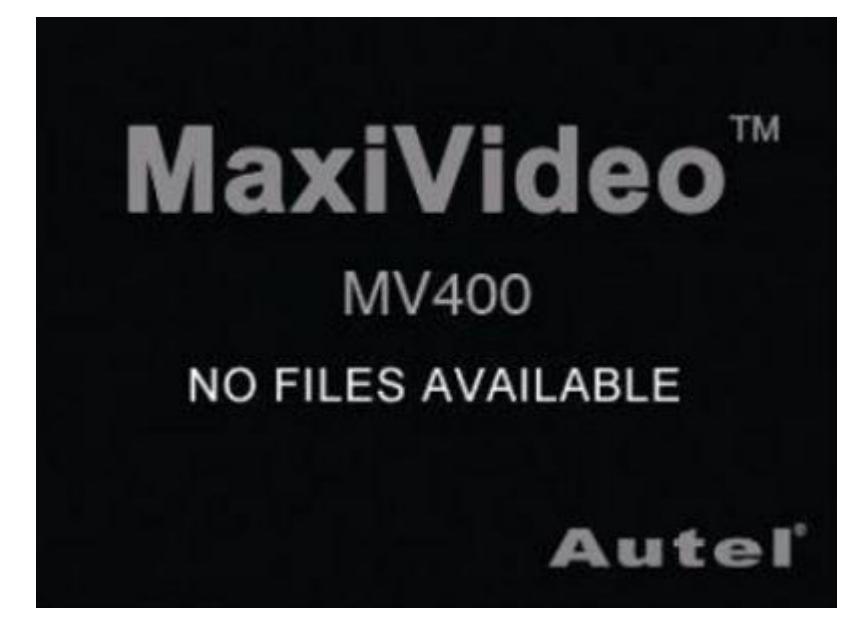

Информация про записанное эндоскопом видео (с медиа плейера KMPlayer):

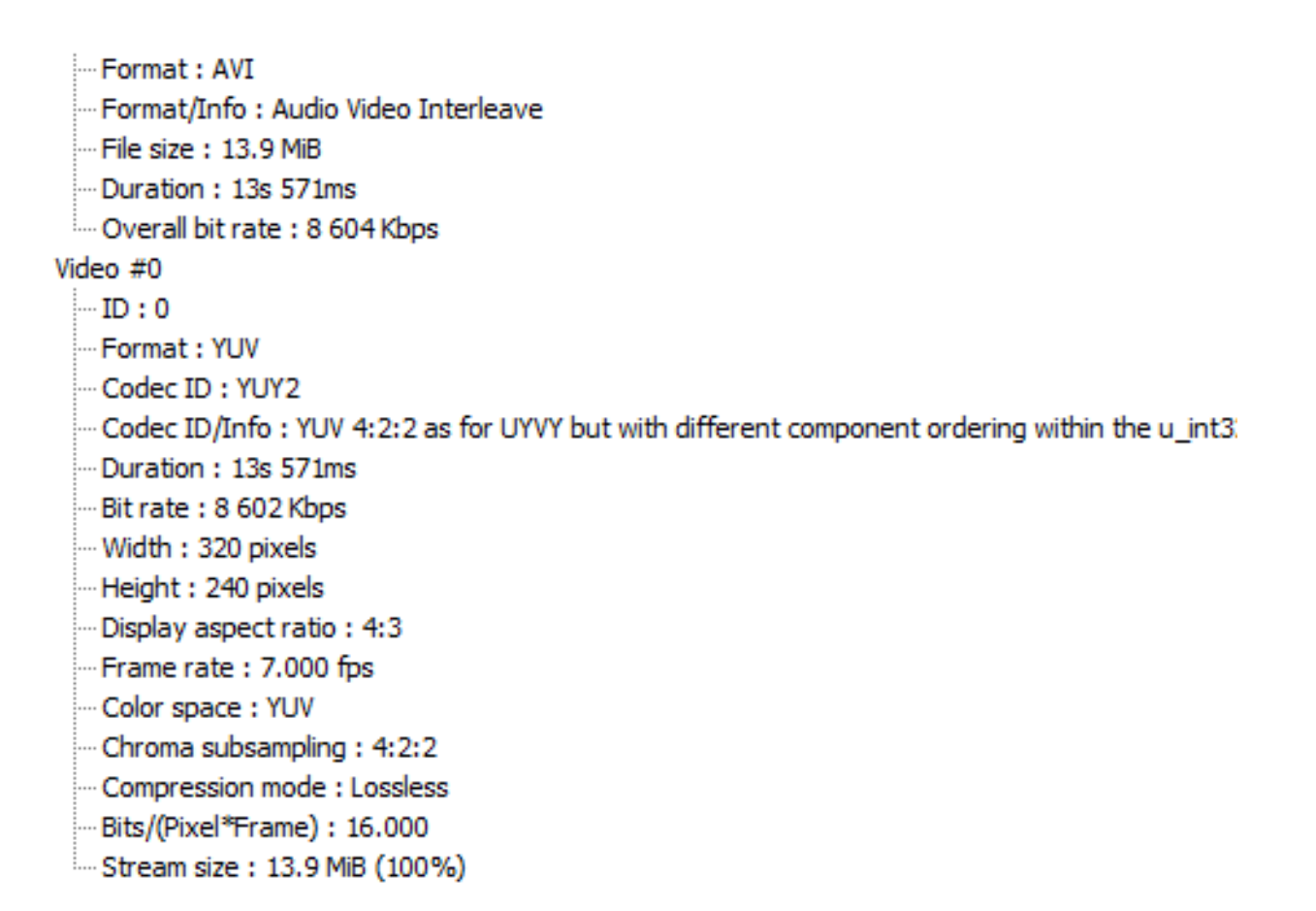

Перед использованием эндоскопа MV400 нужно определить соответствует ли зона осмотра рекомендациям по работе с прибором. Жидкокристаллический экран не является водонепроницаемым. Объектив с защитной насадкой защищены от попадания воды (на глубине до 3 м), но не защищены от воздействия кислот и огня. Нельзя погружать объектив в агрессивную среду и масло. Нельзя касаться объективом предметов нагретых до высоких температур. Нельзя класть объектив и зонд на источник тока или открытые контакты

проводов. Перед использованием нужно обязательно проверить зонд на наличие повреждений и трещин. При проверке стен нужно предварительно отключить общее электроснабжение. При проверке агрегатов автомобиля двигатель должен быть выключен. После того как эндоскоп MV400 настроен и зона осмотра соответствует рекомендациям можно начинать работу. Перед включением нужно повернуть прибор таким образом, чтобы жидкокристаллический дисплей был перед глазами, потом нажать кнопку включения. Далее нужно выбрать режим фото- или видео съемки. После этого нужно запустить зонд с объективом в зону осмотра. Во время работы зонд можно сгибать. Это позволяет работать в условиях с ограниченным пространством. Далее нужно отрегулировать интенсивность светодиодной подсветки и зум. По потребности изображение можно повернуть. Если нужный участок не виден за препятствием или нужно захватить небольшой магнитящийся объект нужно извлечь зонд с объективом и сменить вспомогательную насадку на соответствующую. После окончания съемки – подключить прибор к компьютеру и перенести нужные файлы. Также можно подключить эндоскоп, с помощью видеокабеля, к устройству воспроизведения и посмотреть файлы с интерфейса MV400. По окончанию работы нужно очистить зонд, объектив и сам прибор от грязи, масла т.п.

Питание эндоскопа MV400 осуществляется от Li-ion аккумулятора с напряжением 3,7 В и объемом 1640 мАч. В ходе эксперимента было выяснено, что полного заряда аккумулятора хватает на 8 часов непрерывной работы. Аккумулятор эндоскопа может быть заряжен двумя способами: от адаптера питания (входит в комплект поставки) или от USB порта компьютера с помощью кабеля USB тип A - miniUSB тип B (входит в комплект поставки). При заряде любым из этих способов на корпусе прибора горит светодиод: красным – если идет зарядка; зеленым – если зарядка завершена. В эндоскопе предусмотрена индикация низкого заряда аккумулятора. Во включенном состоянии в правом верхнем углу дисплея есть пиктограмма уровня заряда батареи, при низком уровне заряда пиктограмма начинает мигать, мигает 25 раз, после чего прибор автоматически выключается. В комплекте поставки идет адаптер питания с вилкой «американского типа» (неполяризованная вилка типа A c отверстиями) и переходником под «советский тип». Модель адаптера AD-050200-US, входное напряжение 100 – 240 В переменного тока с частотой 50/60 Гц, силой тока 0,4 А, выходное напряжение 5 В постоянного тока, максимальный ток 2 А с штекером 3.5 х 1.35 мм и длиной провода 150 см. Длина кабеля USB тип A - miniUSB тип B 80 см.

Характеристики:

производитель: Autel; модель: MV400; диаметр объектива: 5,5 мм; оптимальное расстояние для обзора: 0,95 – 30 см; диагональ жидкокристаллического дисплея: 3,5 дюйма; версия прошивки: Firmware Version V2.7; формат цифровых фотографий: JPG; разрешение цифровых фотографий: 640 х 480; формат видео файлов:AVI; разрешение видео файлов: 320 х 240; объем встроенной памяти: 61 МБ; поддержка карт памяти: типоразмера MicroSD, поколения SDHC; максимальный объем карты памяти 16 ГБ; аккумулятор: Li-ion с напряжением 3,7 В и объемом 1640 мАч; адаптер питания: AD-050200-US; длина зонда: 87 см; аналоговый видеовыход: 3,5 jack; стандарты видеовыхода: PAL, NTSC; соединение с компьютером: разъем miniUSB тип B; водонепроницаемость объектива: до 3 м; рабочая температура эндоскопа: 0 – 45°C; рабочая температура зонда: -10 – 80°C; размеры эндоскопа (Д х Ш х В): 178 х 100 х 199 мм; вес эндоскопа: 288 г; размер кейса: 280 х 110 х 250 мм; вес комплекта: 1,5 кг. Комплект поставки: Цифровой видеоскоп, бороскоп эндоскоп 3.5 ЖК MV400; Кейс для переноски; Зонд с объективом; Вспомогательные насадки – 3 шт.; Кабель USB тип A - miniUSB тип B; Кабель 3,5 jack – RCA; Адаптер питания; Переходник для адаптера питания; Руководство пользователя на английском языке.

Сделано для © freedelivery.in.ua и © freedelivery.com.ua 2010 – 2015. Все права защищены.